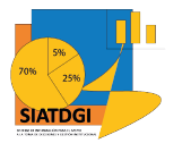

Sistema de Información para el Apoyo a la Toma de Decisiones y Gestión Institucional (SIATDGI)

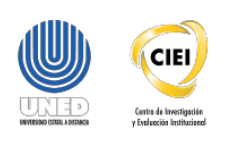

# Curso sobre el Cubo de Matrícula

Material de apoyo y autoaprendizaje

# Menú Diseño

Elaborado por: MATIE. Jennifer Guzmán Sandí. Unidad de Información y Análisis Estadístico. 2020

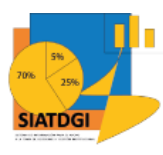

### Contenido

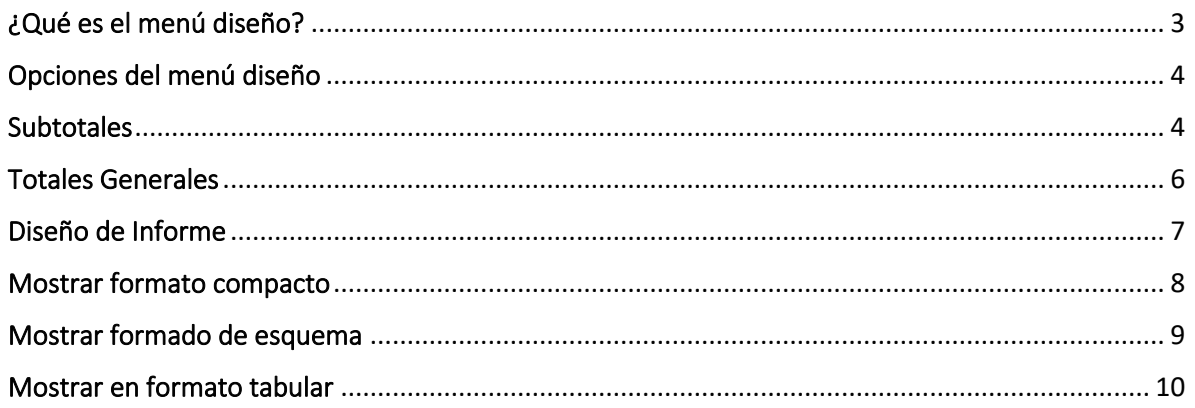

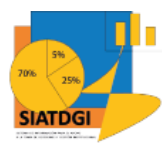

## <span id="page-2-0"></span>**Menú Diseño**

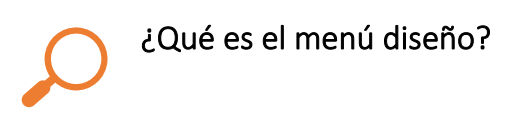

El menú diseño podemos encontrar las opciones para asignarle formato a nuestros datos. Así también, obtener información con el diseño de visualización que seleccionemos.

Es importante mencionar que esté menú se habilita cuando ya establecimos la conexión a la base de datos y nos posicionamos para dar clic sobre el área de la tabla dinámica, de lo contrario no estará visible.

Para efectos de este curso se presentan algunas opciones de los submenú "Subtotales", "Totales generales" y "Diseño de informe".

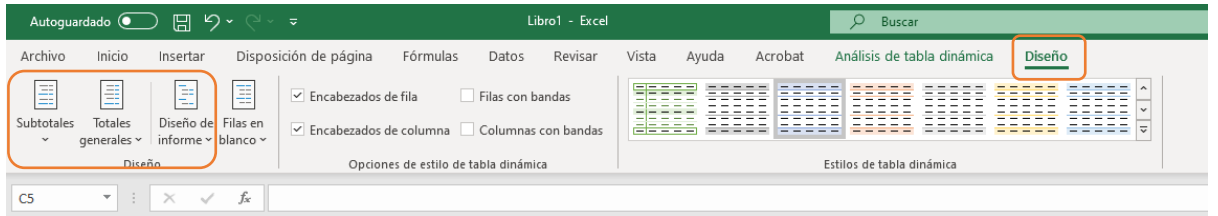

Fuente: Captura de pantalla, programa Exel, menú diseño.

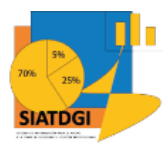

#### <span id="page-3-0"></span>Opciones del menú diseño

#### <span id="page-3-1"></span>**Subtotales**

Para efectos de este curso nos centraremos en la opción "no mostrar subtotales", esto para contar con una tabla dinámica que nos permita visualizar con claridad los datos a utilizar. Podemos ubicar esta opción dentro del menú "Diseño", en el submenú "Subtotales".

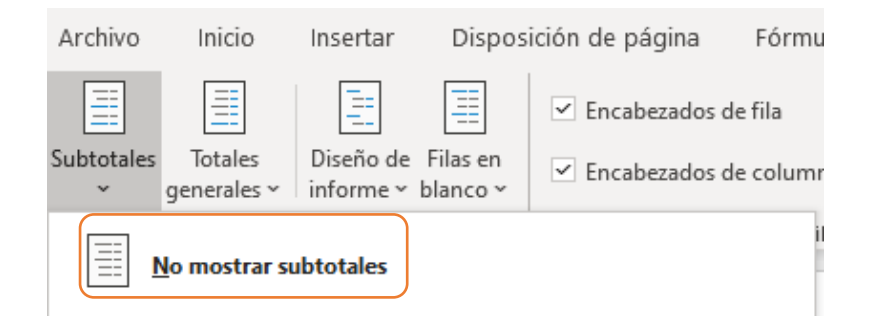

Fuente: Captura de pantalla, programa Exel, menú diseño, opción subtotales, no mostrar subtotales.

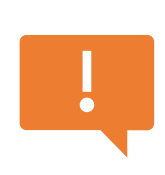

 Para interpretar el dato, es importante considerar que no siempre se debe utilizar la cifra que presenta SIATDGI en el total general, dado que este total general puede variar contra la suma manual de las cantidades, esto según las variables que se utilicen. Por ello es importante, verificar la cifra mediante la opción sumatoria ∑ del programa Excel, de las cantidades individuales contra el total general.

En el siguiente ejemplo la suma de las cifras por género, sí coinciden con el total general.

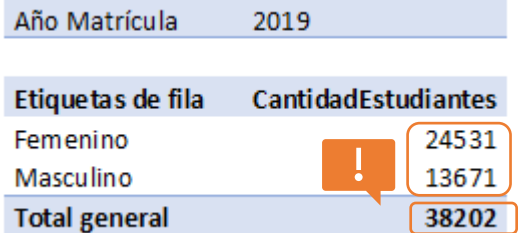

Fuente: Captura de pantalla, programa Excel, tabla dinámica, con datos sobre matrícula regular ordinaria 2019, desagregada por sexo.

Elaborado por: MATIE. Jennifer Guzmán Sandí. Unidad de Información y Análisis Estadístico. 2020 4

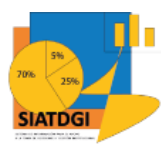

Veamos ahora el mismo ejemplo, pero, agregándole la variable de instancia formativa:

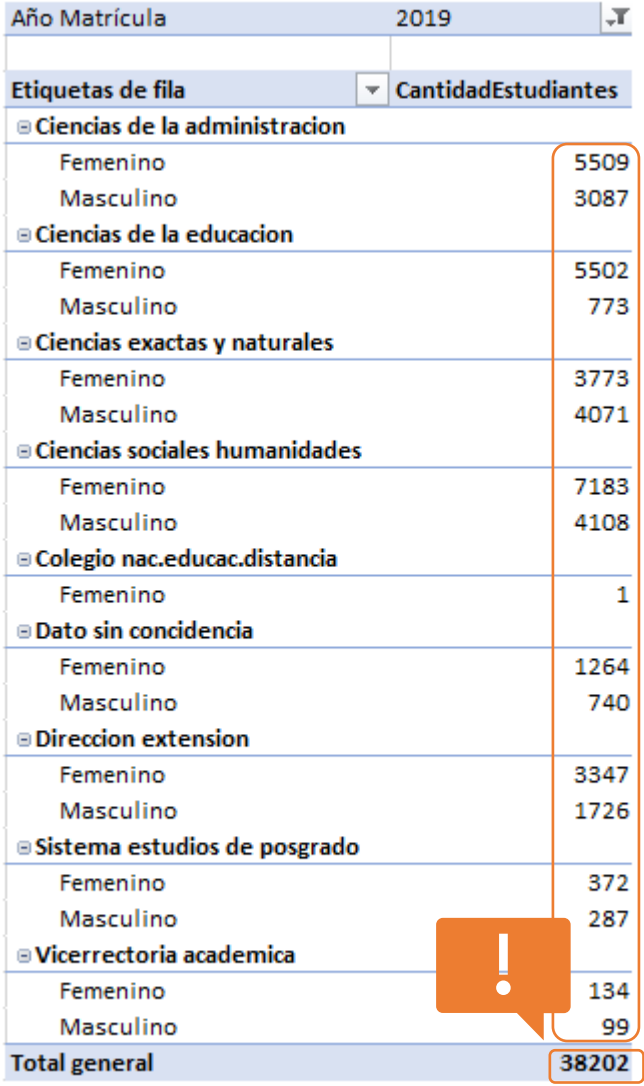

Fuente: Captura de pantalla, programa Excel, tabla dinámica, con datos sobre matrícula regular ordinaria 2019, desagregada por sexo e instancia formativa.

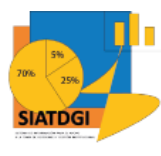

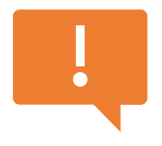

Es importante observar que, en este caso, la suma de las cantidades no coincide con el total general presentado por SIATDGI, esto porque al agregar la variable instancia se debe considerar que un estudiante puede pertenecer a varias instancias. Por ello, para usar ese dato en

un informe estadístico, se debe sumar las cantidades con la opción sumatoria ∑ del programa Excel, y utilizar esa cifra de 41976 estudiantes y no 38202.

#### <span id="page-5-0"></span>Totales Generales

Para efectos de este curso nos centraremos en la opción "desactivado para filas y columnas", esto para contar con una tabla dinámica que nos permita visualizar solamente las cifras por fila o columna, sin sus totales generales. Lo anterior nos ayudará a preparar la información, sumando manualmente las cantidades con la opción de sumatoria ∑ de Excel y así contar con datos adecuados. Podemos ubicar esta opción dentro del menú "Diseño", en el submenú "Totales Generales".

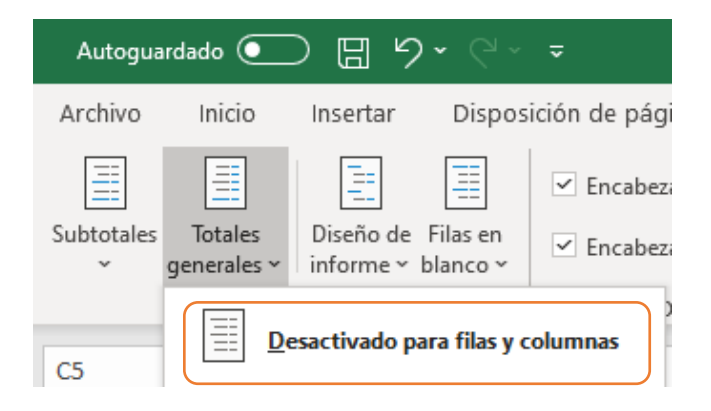

Fuente: Captura de pantalla, programa Exel, menú diseño, opción de totales generales desactivado para filas y columnas.

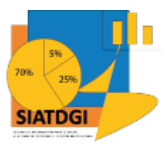

Al seleccionar esta opción, los datos se presentan con las cifras por fila, sin hacer una sumatoria entre ellas. Esto nos ayudará a preparar la información, sumando manualmente las cantidades con la opción de sumatoria ∑ de Excel.

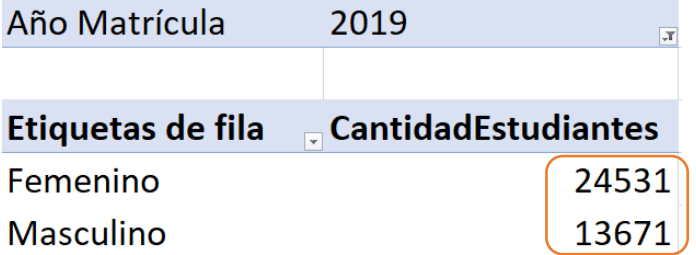

Fuente: Captura de pantalla, programa Excel, tabla dinámica, con datos sobre matrícula regular ordinaria 2019, desagregada por sexo, opción "totales generales desactivado para filas y columnas".

#### <span id="page-6-0"></span>Diseño de Informe

En este menú podeos seleccionar opciones para visualizar los datos en formato compacto, esquema, tabular.

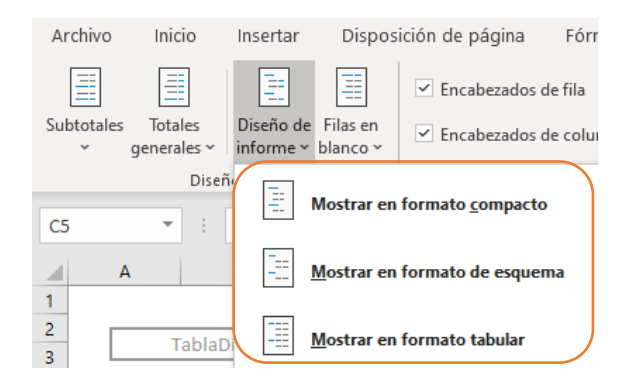

Fuente: Captura de pantalla, programa Exel, menú diseño, opción diseño de informe.

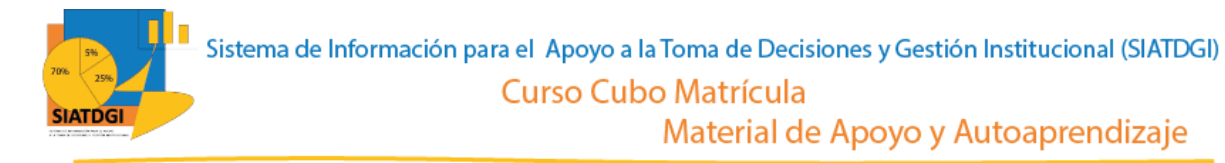

#### <span id="page-7-0"></span>Mostrar formato compacto

Si utilizamos la opción "Mostrar formato compacto" los datos se presentan, con el encabezado de las variables acomodadas en dos columnas, una con la información de la instancia académica y género, y la otra columna con las cantidades.

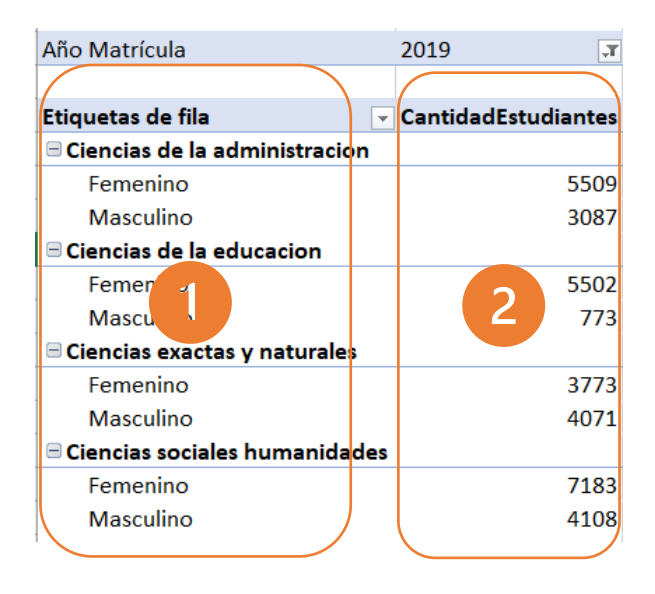

Fuente: Captura de pantalla, programa Exel, menú diseño, opción diseño de informe, mostrar formato compacto.

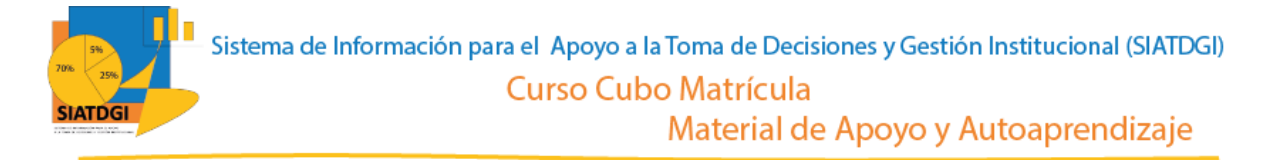

#### <span id="page-8-0"></span>Mostrar formado de esquema

Al seleccionar la opción "Mostrar formado de esquema" los datos se presentan, con el encabezado de las variables acomodadas en tres columnas, de la siguiente forma:

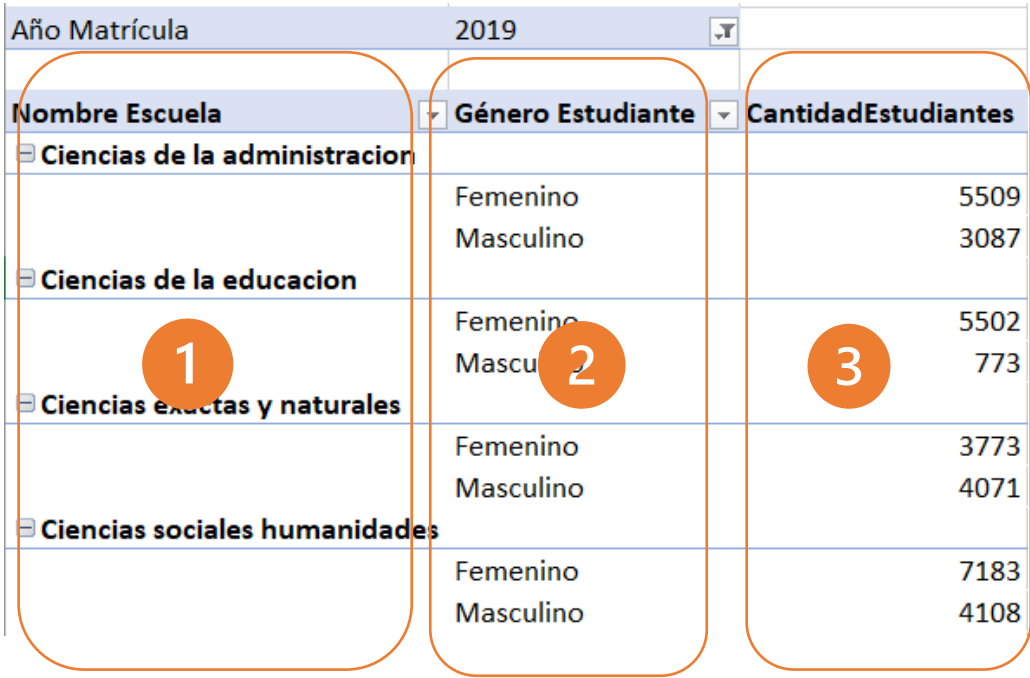

Fuente: Captura de pantalla, programa Exel, menú diseño, opción diseño de informe, mostrar formato de esquema.

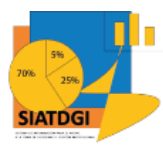

#### <span id="page-9-0"></span>Mostrar en formato tabular

Al seleccionar la opción "Mostrar en formato tabular" los datos se mantienen organizados con el encabezado, en tres columnas, pero de forma comprimida, sin dejar espacios blancos entre las filas, de la siguiente forma:

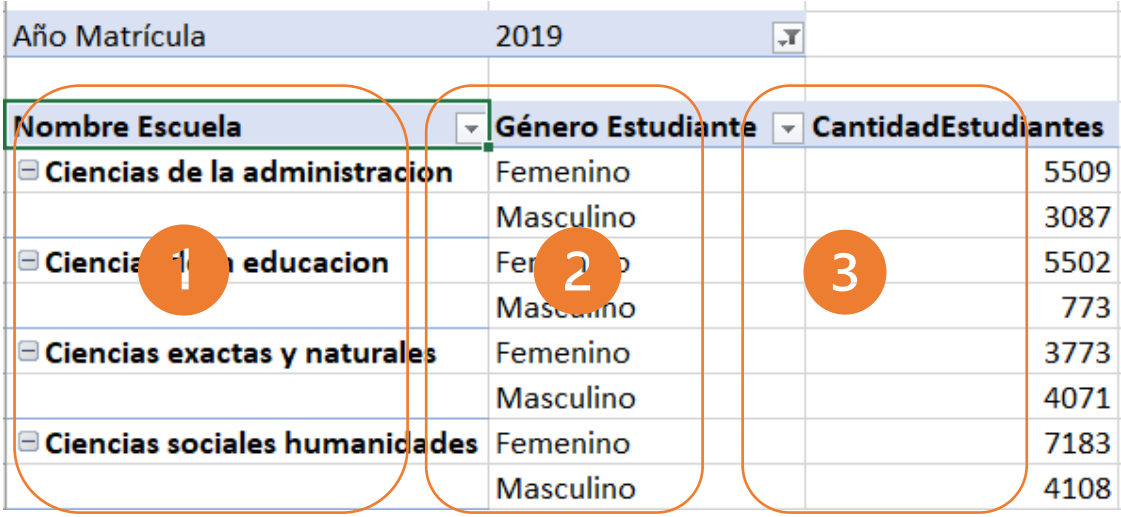

Fuente: Captura de pantalla, programa Exel, menú diseño, opción diseño de informe, mostrar formato tabular.